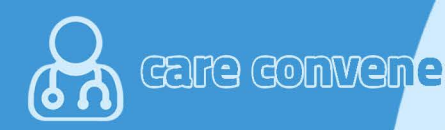

# nience<br>the go! 2

## **Get Started - Download the app !**

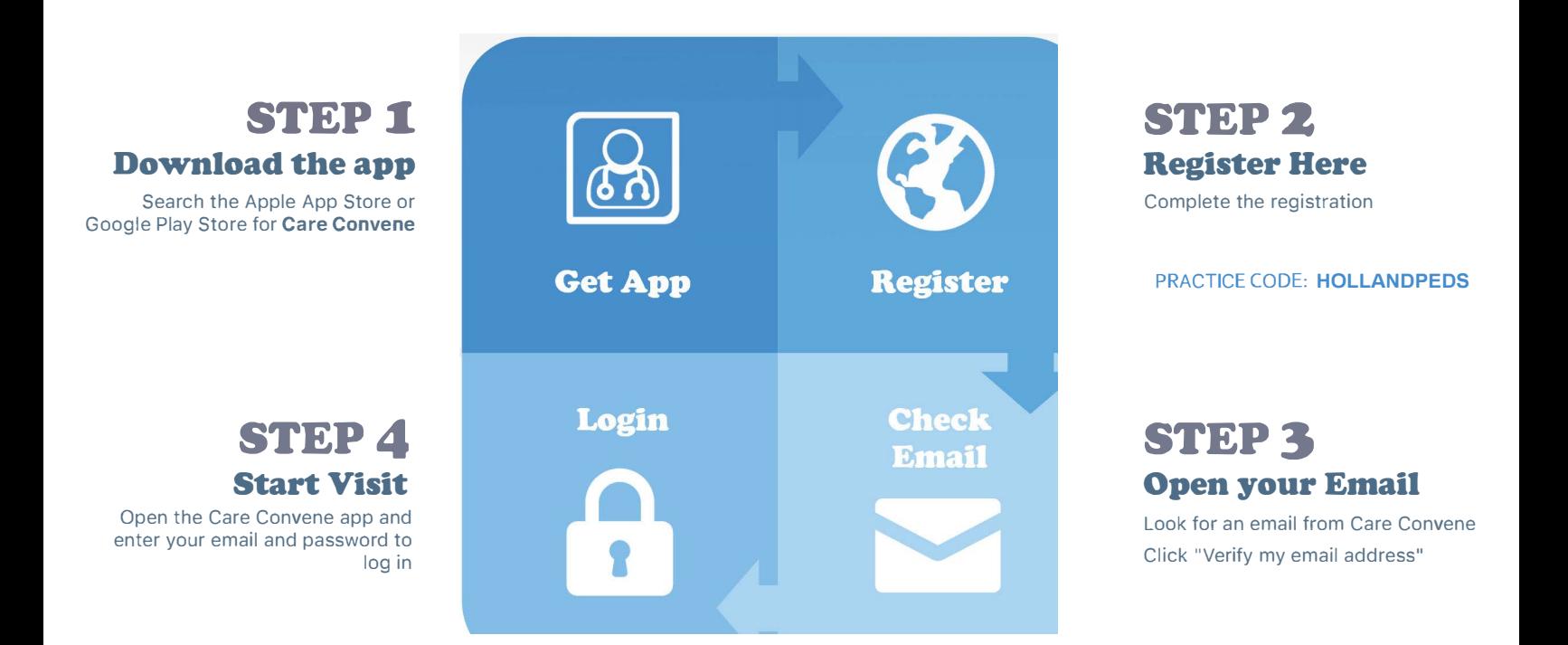

### **Need help? <sup>C</sup>ontact: support@careconvene.co<sup>m</sup>**

### **Adding a Dependent**

- 1. On the bottom menu, select "Settings".
- 2. Choose "Dependents".
- 3. Click "Add" in the top right corner.
- 4. Complete Dependent information.
- 5. Repeat as necessary.

### **Starting a Visit**

- 1. Tap the visit button at the bottom.
- 2. Select your practice.
- 3. Select "Tap to Begin"
- 4. Whois this visit for?
- 5. Find the the provider of your choice.
- 6. Choose now.
- 7. Select the Reason for Visit.
- 8. Select Next and then Request Visit.